# XDS-2170/2370

## Quick Start Guide

This printed quick guide provides a quick walkthrough of the set up process.

For complete documentation, please visit www.digisignage.com

## **Box Contents**

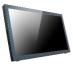

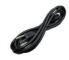

Main Unit

Power Cord (with select power plug)

#### USB mouse required

A USB mouse is required to change system settings

## **Mounting and Installation**

This smart signboard accepts a MIS-D100(100mm x 100mm) VESA-Compliant mounting interface, the recommended screw is M4 x 9mm (excl. bracket thickness)

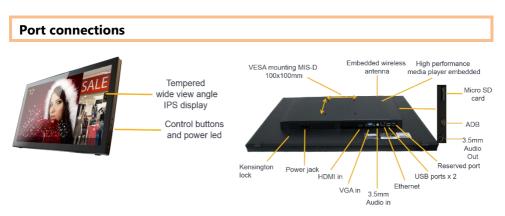

## System setup

- INSTALL the AC power cord
  → Immediately, the *Status LED* on the main unit lights up
- 2 You should see the player boot up screen as shown in right
- WAIT while player boots up
  → once you see "Basic settings" on screen, the unit is ready for content update or menu configuration

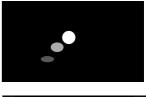

|                              | Basic settings                                                                    |    |                              |
|------------------------------|-----------------------------------------------------------------------------------|----|------------------------------|
|                              | Network<br>Ethernet<br>Commention (NCP 10) 100 (2 100<br>Wireless LAN<br>Notified |    |                              |
|                              | Time zone<br>Eastern Standard Time<br>Vetrestig Rowerke 18, 377, 127.<br>Connent  |    |                              |
| Jong<br>Malan II<br>Malan II | Bel context                                                                       | č. | and<br>and<br>and and<br>and |

- **PLUG IN** a USB mouse to the unit's USB port
- **5 Enter** the corresponding configuration option by moving the mouse cursor over the configuration and click on the option to enter

 $\rightarrow$  Using the USB mouse, click on "Wireless LAN" to enter Wireless configuration and provide security information to connect to your wireless access point

 $\rightarrow$  find and set the correct time/date AND time zone.

**IMPORTANT**: time zone must be set correctly in the menu or via management software for scheduled playback

 $\rightarrow$  (OPTIONAL) Set a Password in the menus to prevent unauthorized changes.

**IMPORTANT**: Password will be asked while enter the setup menu during playback

**6 Click** *Set content* button to configure your signage appliance to the content service if needed

 $\rightarrow$  For advanced player configuration, such as static IP, display resolution, and firmware update, visit <u>www.digisignage.com</u> for more information

## Using control buttons

To unlock the control button, press and hold up and down buttons for 10 seconds, OSD unlocked notification will pop up on screen

Button function table:

| $\bigcirc$ | UP    | Volume up                    |
|------------|-------|------------------------------|
| $\bigcirc$ | DOWN  | Volume down                  |
| Ο          | AUTO  | Access the input source menu |
| Ο          | MENU  | Access the OSD menu          |
| ٢          | POWER | Switch power on or off       |

## **Content Management**

Please consult the software documentation for information specific to your management solution.

## Troubleshooting

#### How do I interrupt playback and enter setup menu?

You can move your mouse cursor to the corner of the screen, press and hold the left key for 10 seconds to exit playback and enter setup menu.

*Some video play jumpy or incorrectly, How to get best video playback performance?* We provide video convert tool with pre-configured profile for user to encode video to get best video playback performance.

Visit www.digisignage.com to download video convert tool.

## **Reset player to factory defaults**

If modifying settings cause unintended results or if you have forgotten your password, please reset the player. Local contents will also be removed.

- 1. Press and hold up button and then power on by connect power cord to the unit
- 2. Keep holding up button until power led blinks
- 3. Release reset button and wait for system to initialize to factory default state.

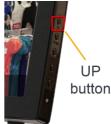